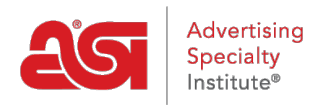

[Support Produit](https://kb.asicentral.com/frame-embed/fr/kb) > [ESP Web](https://kb.asicentral.com/frame-embed/fr/kb/esp-web-2) > [Getting Started](https://kb.asicentral.com/frame-embed/fr/kb/getting-started) > [Connectez-vous à ESP](https://kb.asicentral.com/frame-embed/fr/kb/articles/log-into-esp-2)

# Connectez-vous à ESP

Tamika C - 2024-04-03 - [Getting Started](https://kb.asicentral.com/frame-embed/fr/kb/getting-started)

Pour vous connecter à ESP, accédez à [SearchESP.com](https://www.searchesp.com) et entrez vos informations sur l'authentification unique (SSO).

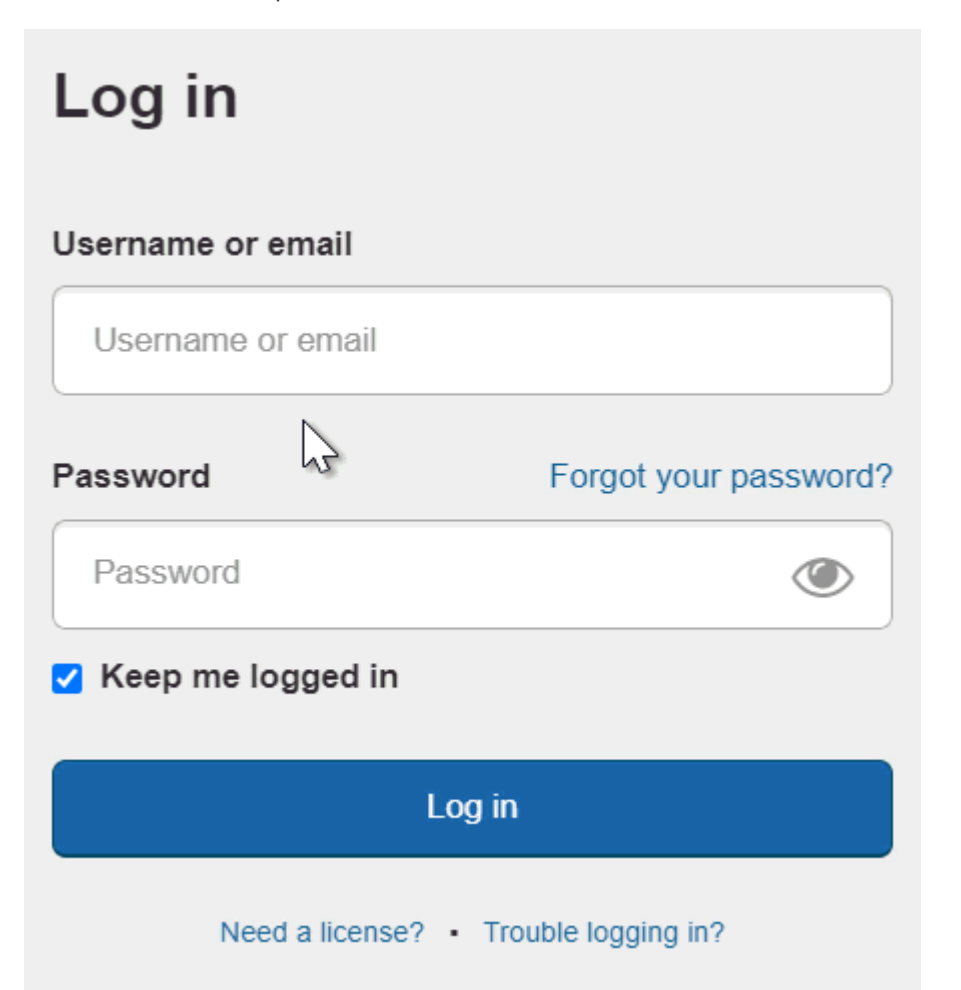

Le champ « Ardez-moi connecté » vous assurera que vous êtes resté connecté au Web ESP. Ceci est connu sous le nom d'authentification persistante et signifie que ESP Web vous gardera connecté, même si vous êtes inactif pendant de longues périodes de temps. Vous resterez connecté au Web ESP dans votre navigateur, sauf si vous n'utilisez pas le bouton Déconnexion, désactivez le cache de votre navigateur ou connectez-vous sur un autre navigateur.

*Remarque :* La case à cocher « Gardez-moi connecté » sera automatiquement cochée, alors assurez-vous de vous déconnecter sur les ordinateurs publics.

Si vous ne pouvez pas vous connecter, votre nom d'utilisateur/e-mail ou mot de passe peut être incorrect. Vous pouvez utiliser le lien « Oublié votre mot de passe ? » pour réinitialiser

votre mot de passe.

## **Qu'est-ce qu'un seul signe allumé (SSO)?**

Un compte unique d'authentification (SSO) permet aux membres du distributeur ASI de se connecter à ESP, ESP Mobile, ASI Education et ASI Central avec les identifiants de connexion.

**Remarque :** Votre compte SSO ne s'applique pas à ESP Online ou au Gestionnaire de compte en ligne ASI.

Lorsque vous vous connectez à ESP, vous aurez accès à :

#### **ESP Web**

ESP Web est l'outil d'approvisionnement et de marketing de produits promotionnels le plus important et le plus précis de l'industrie. Utilisez ESP Web pour localiser des éléments et créer des présentations professionnelles à envoyer à vos clients. Connectez-vous dès aujourd'hui et commencez à utiliser toutes les fonctionnalités esp web offre!

#### **Administrateur des sites Web ESP**

L'administrateur de sites Web ESP vous permet de gérer à la fois les sites Web ESP et les magasins d'entreprise. Les sites Web ESP sont activés eCommerce et peuvent héberger des liens de réseautage social tels que Facebook, Twitter et LinkedIn. Les sites Web ESP ont également la possibilité d'accepter les codes coupons, sont activés par Google Analytics et de compléter la personnalisation.

#### **Crm**

La gestion de la relation client (CRM) vous aidera à suivre les prospects, à optimiser les activités de vente et à favoriser une meilleure relation client avec tous les prospects, clients, fournisseurs, commandes, rappels et tâches idéalement situés en un seul endroit en ligne : ESP !

### **Commandes ESP**

ESP Orders est un système de gestion des commandes en ligne disponible avec ESP Web. Esp Orders permet aux distributeurs de créer de la documentation de vente à l'aide de produits d'ESP Web sans pratiquement aucun re-keying!

#### **E-mail marketing**

Envoyez des e-mails personnalisés à des listes de prospects ciblées et commencez à augmenter vos ventes. Vous recevrez 50 e-mails gratuits par mois et pouvez en acheter d'autres pour répondre à vos besoins marketing.

#### **Outils administratifs ESP**

ESP fournit des contrôles administratifs pour la configuration des fournisseurs préférés, les préférences de l'entreprise et les utilisateurs ESP de votre entreprise, ainsi que les préférences des clients et des commandes.

## **Réinitialiser mon mot de passe**

Pour réinitialiser votre mot de passe, cliquez sur le lien « Oublié votre mot de passe ? ».

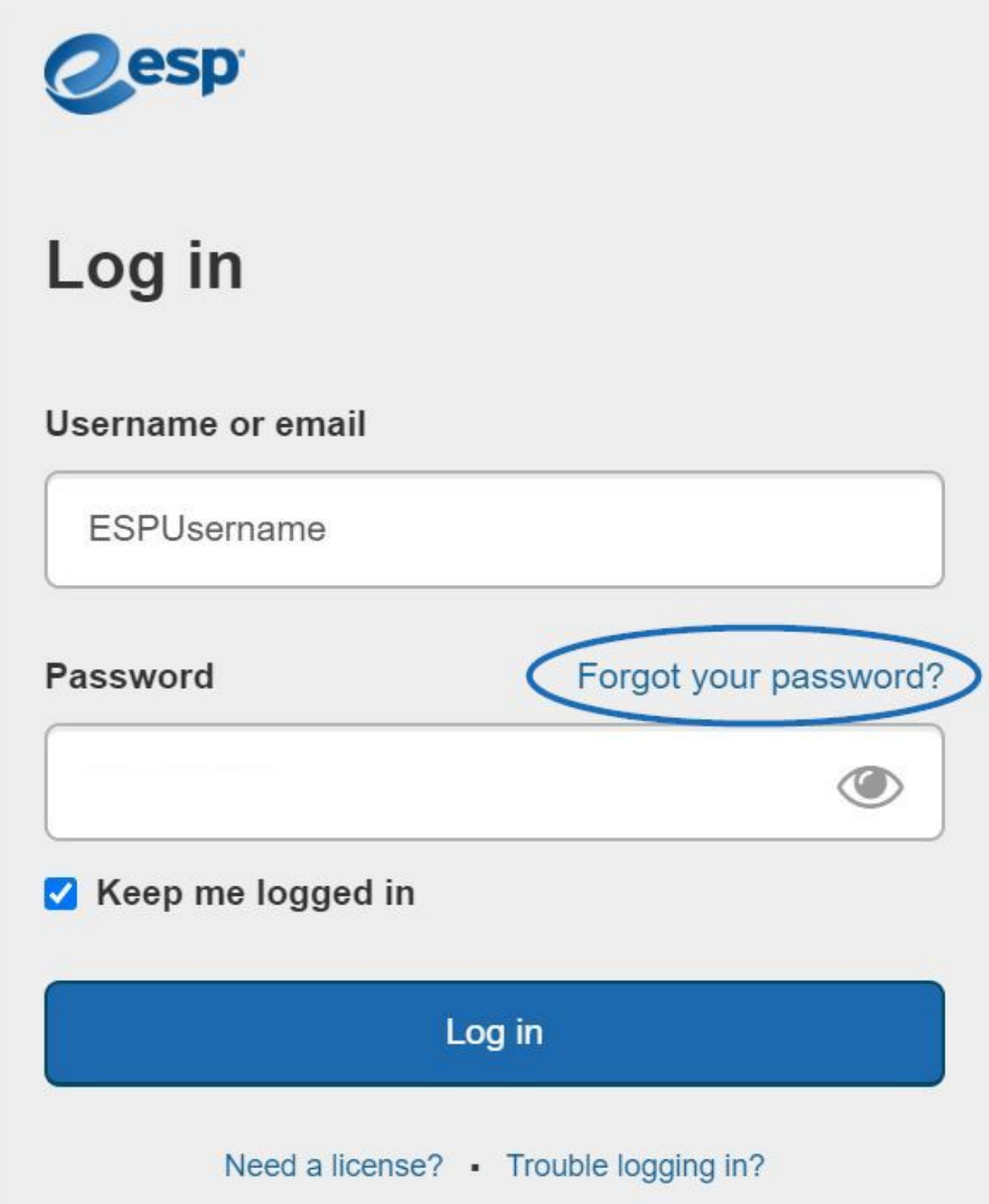

Vous pourrez réinitialiser votre mot de passe en entrant votre adresse e-mail, puis en cliquant sur le bouton Envoyer un mot de passe.

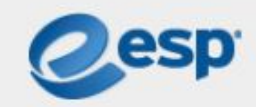

# Forgot your password?

## Email

espuser@email.com

**Send Reset Link** 

Go back to Log in

Un e-mail provenant du support produit ASI sera envoyé à l'adresse e-mail que vous avez tapée dans la zone de texte. Ouvrez cet e-mail et cliquez sur le bouton " Réinitialiser votre mot de passe « .

**Remarque :** Si vous ne voyez pas d'e-mail provenant du support produit ASI (support@asicentral.com), veuillez consulter vos dossiers Indésirable ou Spam.

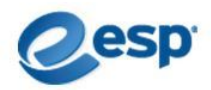

## Reset your password

We got a request to reset your password for your account. Please click the button below to create a new one.

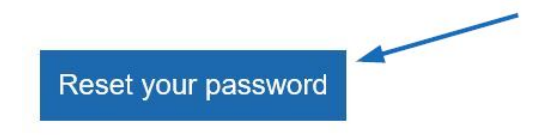

Note that this link is valid for 30 minutes. After the time limit has expired, you will have to resubmit the request for a password reset.

Didn't mean to reset your password? No worries! If you ignore this email, your password will not change.

Après avoir reçu l'e-mail de réinitialisation de mot de passe et en cliquant sur le lien à l'intérieur, vous serez dirigé vers la page de réinitialisation de mot de passe. Sur cette page, vous pourrez entrer un nouveau mot de passe pour ESP. Lorsque vous tapez, les exigences de mot de passe valideront automatiquement les informations. Les mots de passe doivent être de 8 à 64 caractères et contenir une combinaison de lettres et de chiffres. Les caractères spéciaux pris en charge sont répertoriés et vous serez averti si un caractère non pris en charge est entré. Retaper le nouveau mot de passe dans la deuxième case. Si les mots de passe correspondent, vous pourrez cliquer sur le bouton Envoyer.

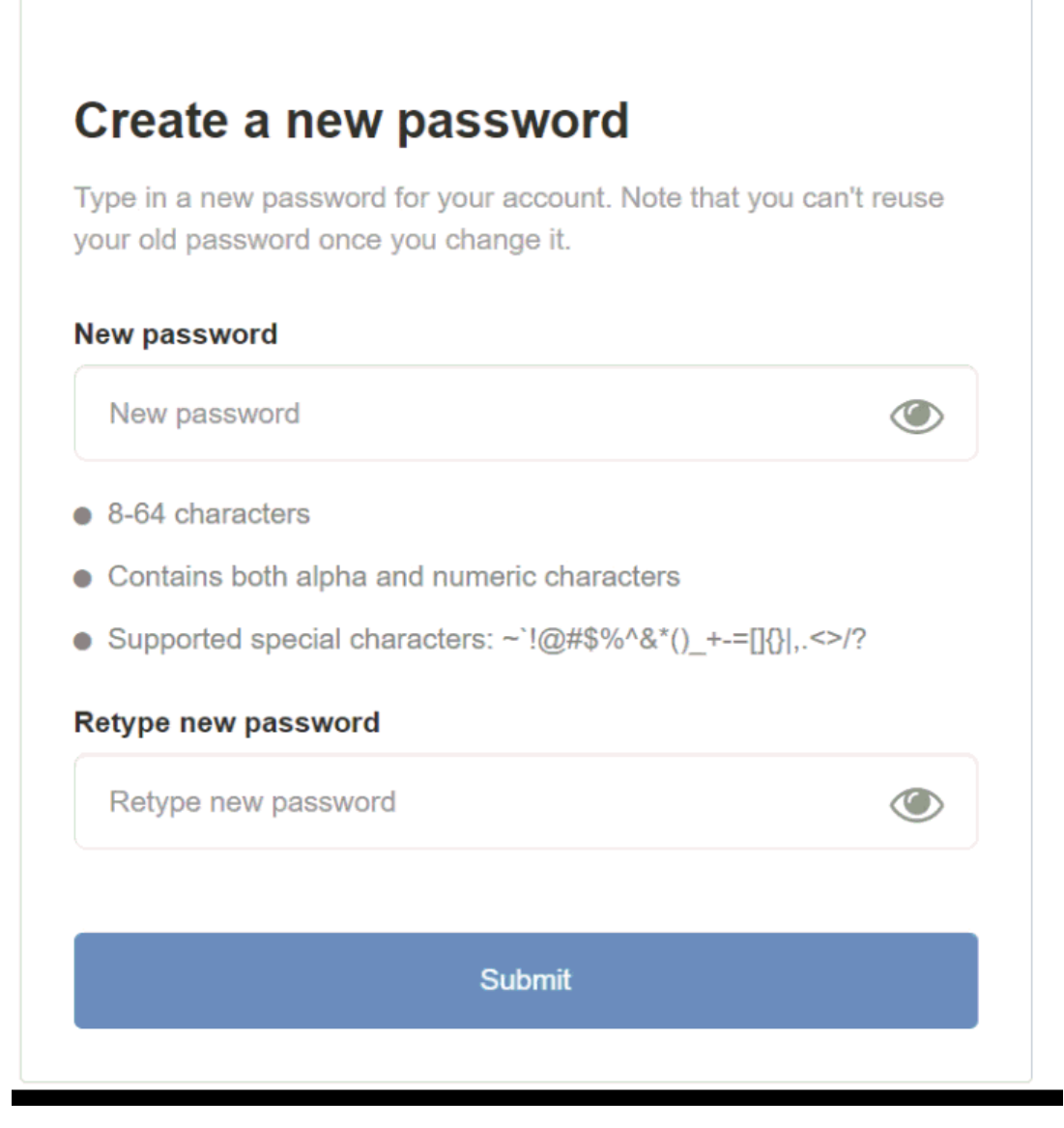

Une fois le nouveau mot de passe réinitialisé, cliquez sur le lien pour revenir à la page de connexion et utilisez le nouveau mot de passe pour accéder à ESP.

## **J'ai bookmarked ESP Web. Où est-il maintenant ?**

Les signets sont stockés à différents endroits, selon le navigateur que vous avez utilisé :

## **Google Chrome**

Cliquez sur l'icône Paramètres, en planez sur les signets, puis sélectionnez ESP Web (peutêtre aussi dire Tableau de bord).

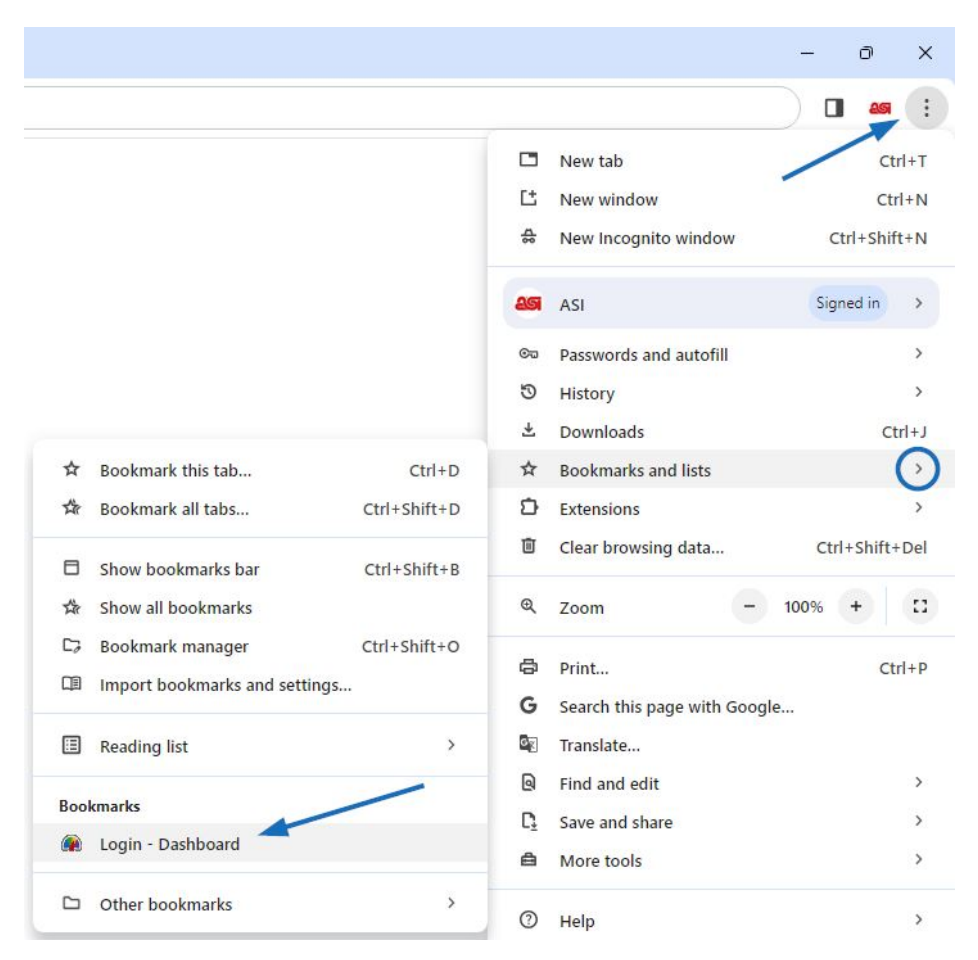

## **Mozilla Firefox**

Cliquez sur l'icône Signets, puis sélectionnez ESP Web (peut-être aussi dire Tableau de bord).

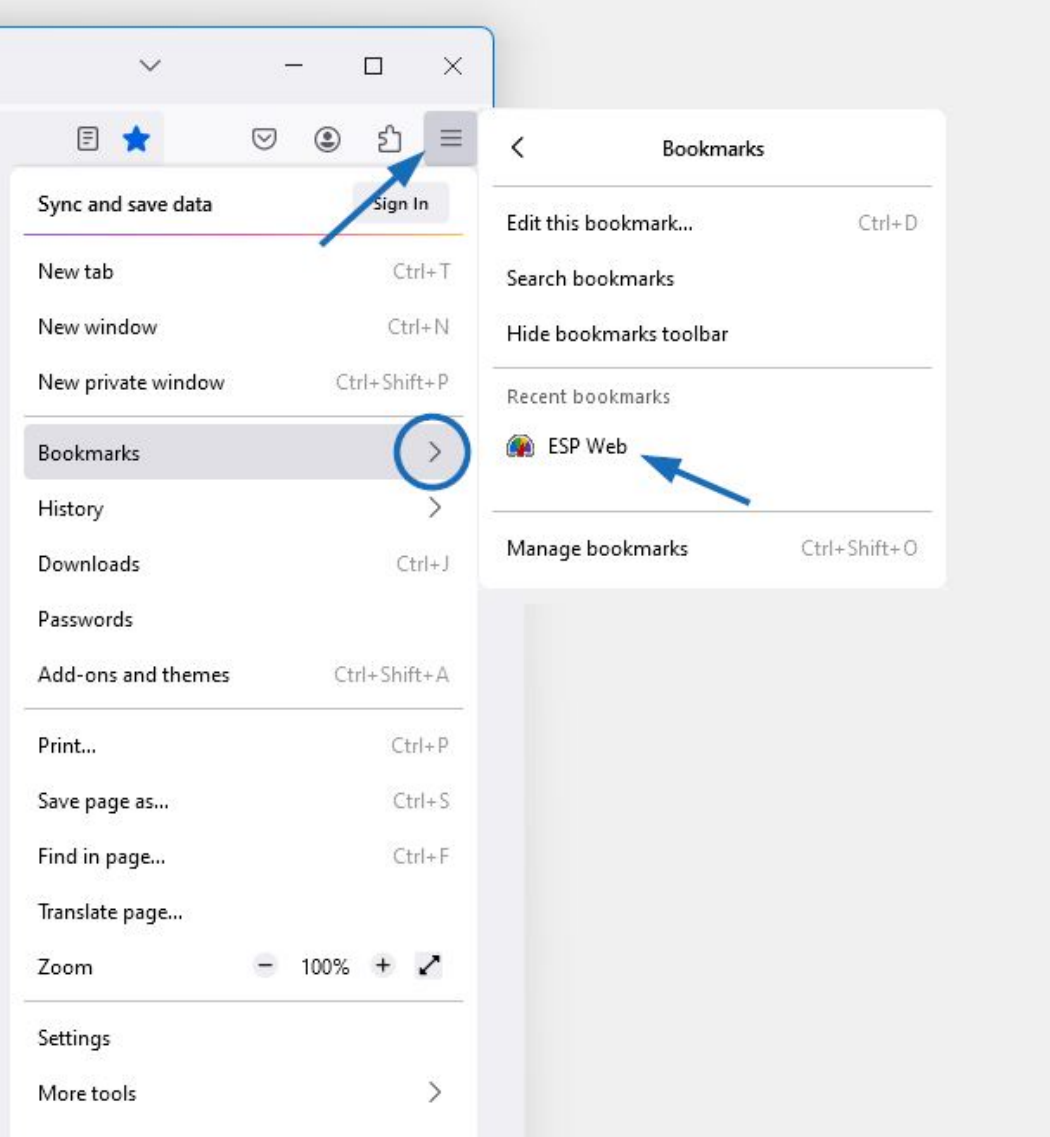

# **Microsoft Edge**

Cliquez sur Favoris, puis sélectionnez ESP Web dans la liste déroulante (peut-être aussi dire Tableau de bord).

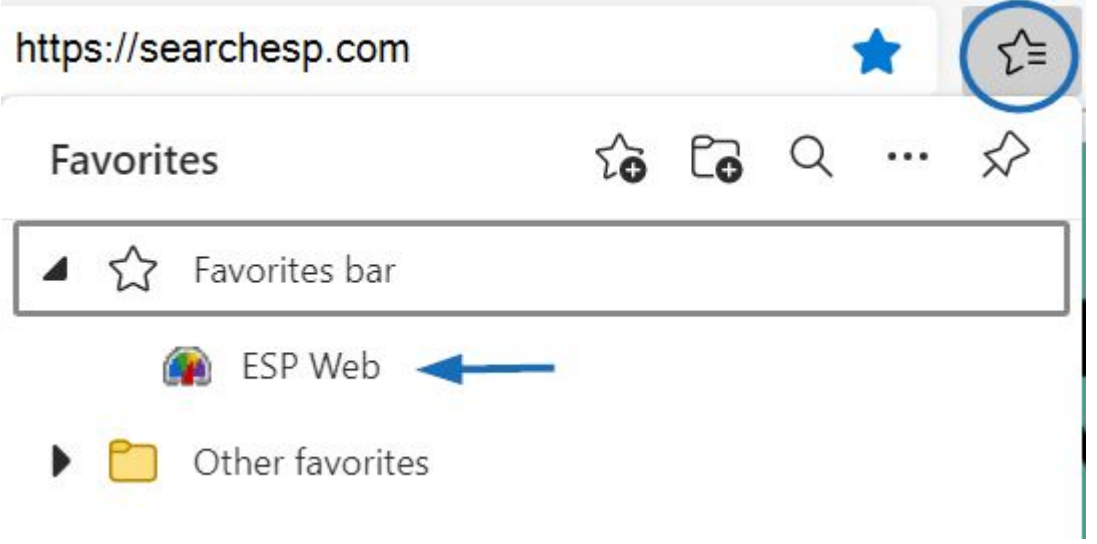